# 【Galaxy S、Galaxy S2版】 **設定マニュアル**<br><sub>スマホ de</sub> ひゕり電話

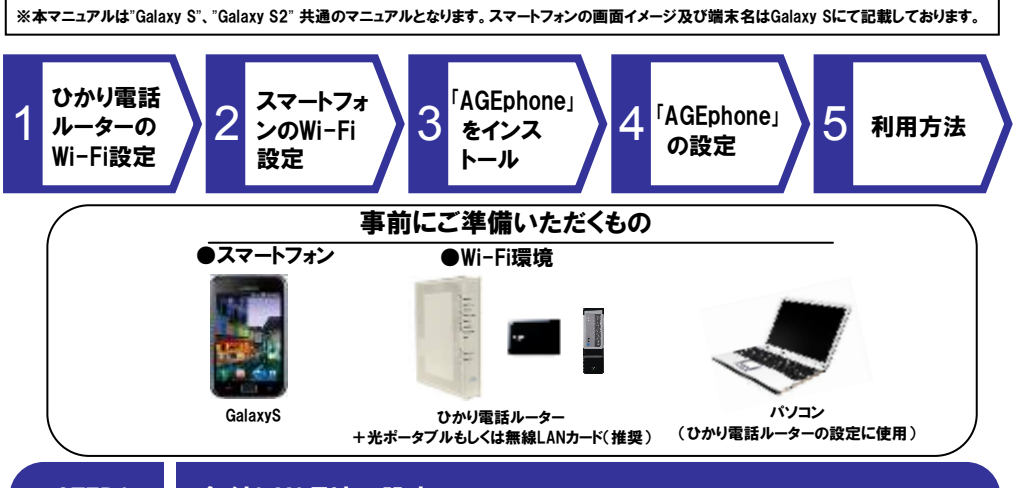

## STEP1 無線LAN環境の設定

パソコンからご利用のひかり電話ルーターにログインし、スマートフォンを無線接続するための設定変更を行います スマートフォンをWi-Fi 設定する時に必要となる情報として「SSID」「暗号化キー(事前共有キー)」があります。この2つの情報はメモを取るなどして大切に保管しておいてください。

 ※第三者が壁等の障害物をこえて届く無線の電波を傍受することもありえます。第三者にお客さまの「SSID」「暗号 化キー(事前共有キー)」が知られないよう管理の徹底を行うとともに、お客様自身の責任と判断でセキュリティーの設定を行ってください。

#### 設定方法の確認

【光ポータブル】をご利用の場合は「簡単セットアップガイド」 【無線LANカード】をご利用の場合はひかり電話ルーターの<mark>取扱説明書</mark>に設 定方法が記載されておりますのでご確認ください。

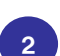

1

SSID、暗号化キー(事前共有キー)の確認

【光ポータブル】をご利用の場合は 本体の背面カバーを外したところ、 【無線LANカード】をご利用の場合は ひかり電話ルーターの側面のシール、または取扱説明書に記載されております**ので** ご確認ください。

 また、光ポータブルはアクセスポイント(ブリッジモード)としてご利用下さい。詳細は取扱説明書をご確認下さい。

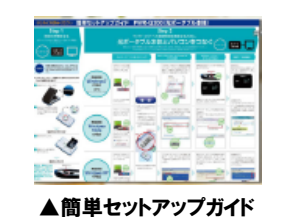

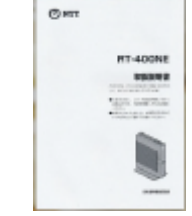

EFY2: (Specificity))

#### **▲光ポータブル(PWR-Q200の場合)**

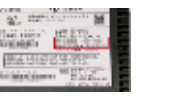

▲ひかり電話ルーター

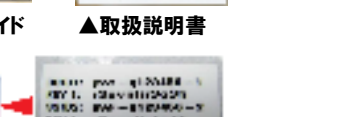

# STEP2 スマートフォンのWi-Fi設定 Galaxy S/ S2のWi-Fi通信をONにし、ひかり電話ルーターに接続します。

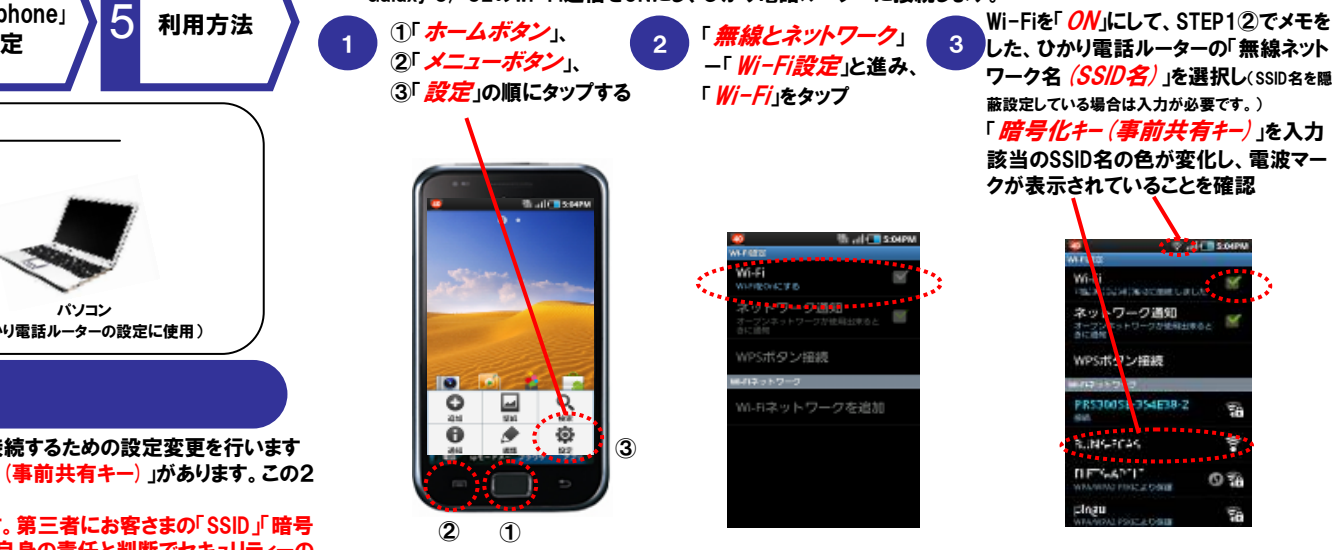

※ Galaxy S/ S2の詳細設定についてはお客様がお持ちの取扱説明書又は携帯電話事業者にご確認ください。

## STEP3 「「AGEphone」をインストール

「Google Play\*」にて、「AGEphone」を検索、 Galaxy S/ S2にインストールしてください。 ※アプリケーションのダウンロード、設定及び操作により生じた不具合、トラブルについては NTT東日本はその責任を負いかねます。お客様自身の責任で設定及びご利用をお願いします。※ AGEphoneのバグ等アプリに起因するトラブルについては株式会社ageetまでお問合せ下さい。

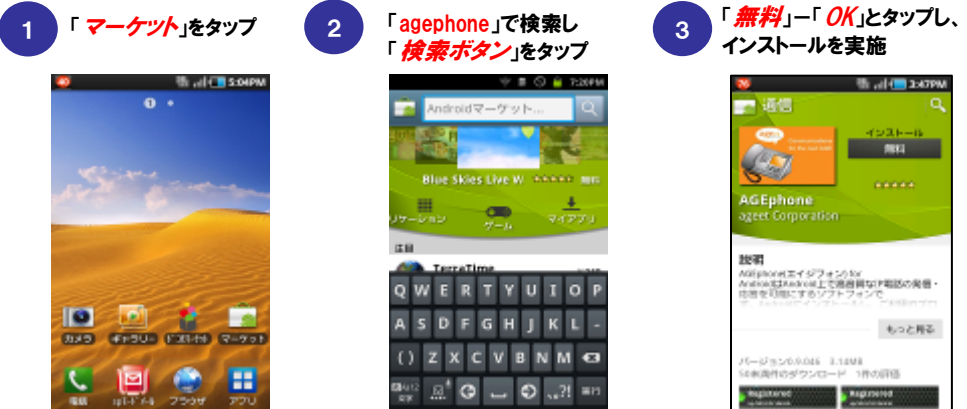

\*「Android Market」は「Google Play」と名称変更しております。

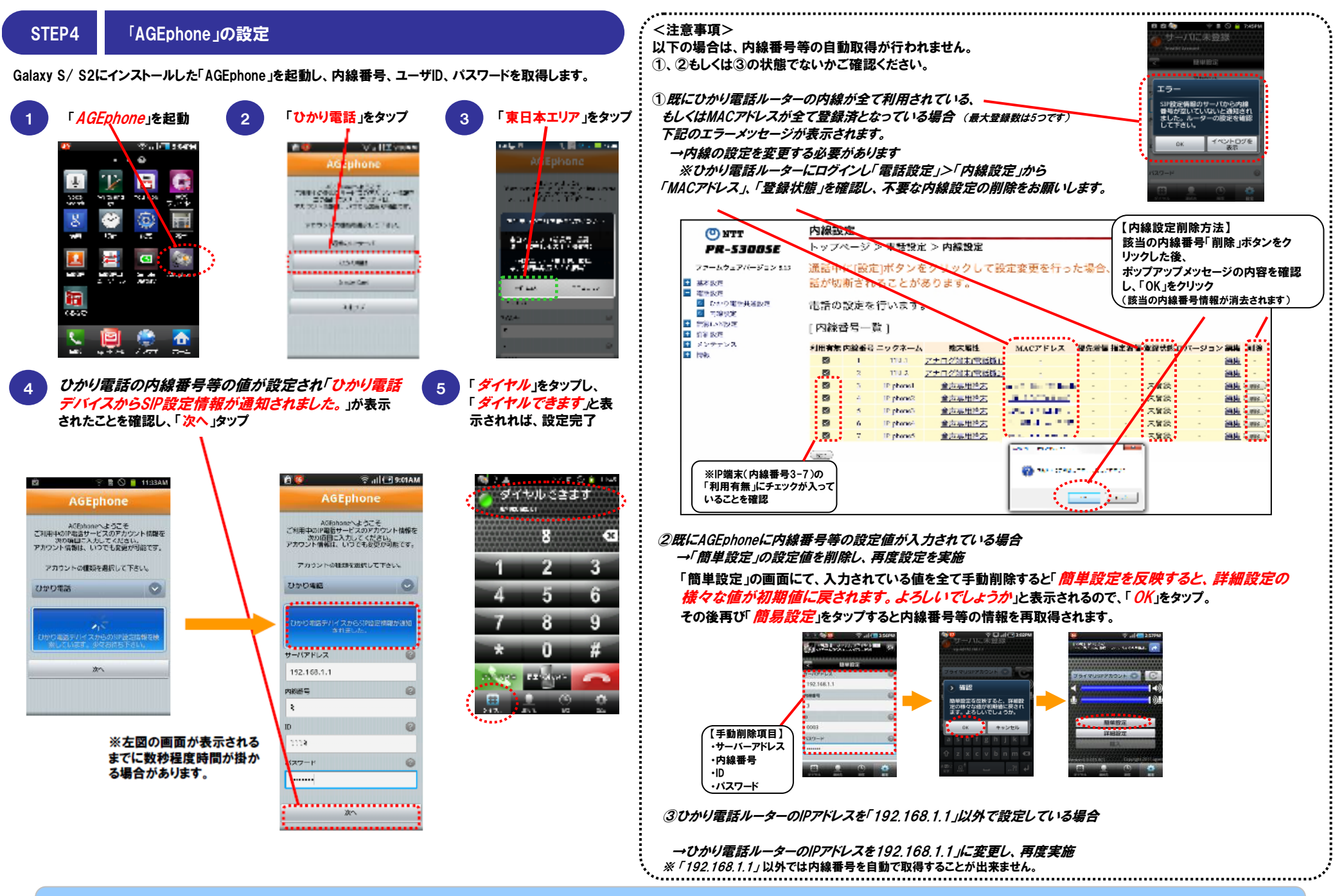

設定は以上で完了です

### STEP5 ご利用方法

- 5  $\left\{\begin{matrix} \mathbf{0} & \mathbf{0} \\ \mathbf{0} & \mathbf{0} \end{matrix}\right\}$ 

「AGEphone」を起動して、通常の携帯電話と同様に電話をおかけください。

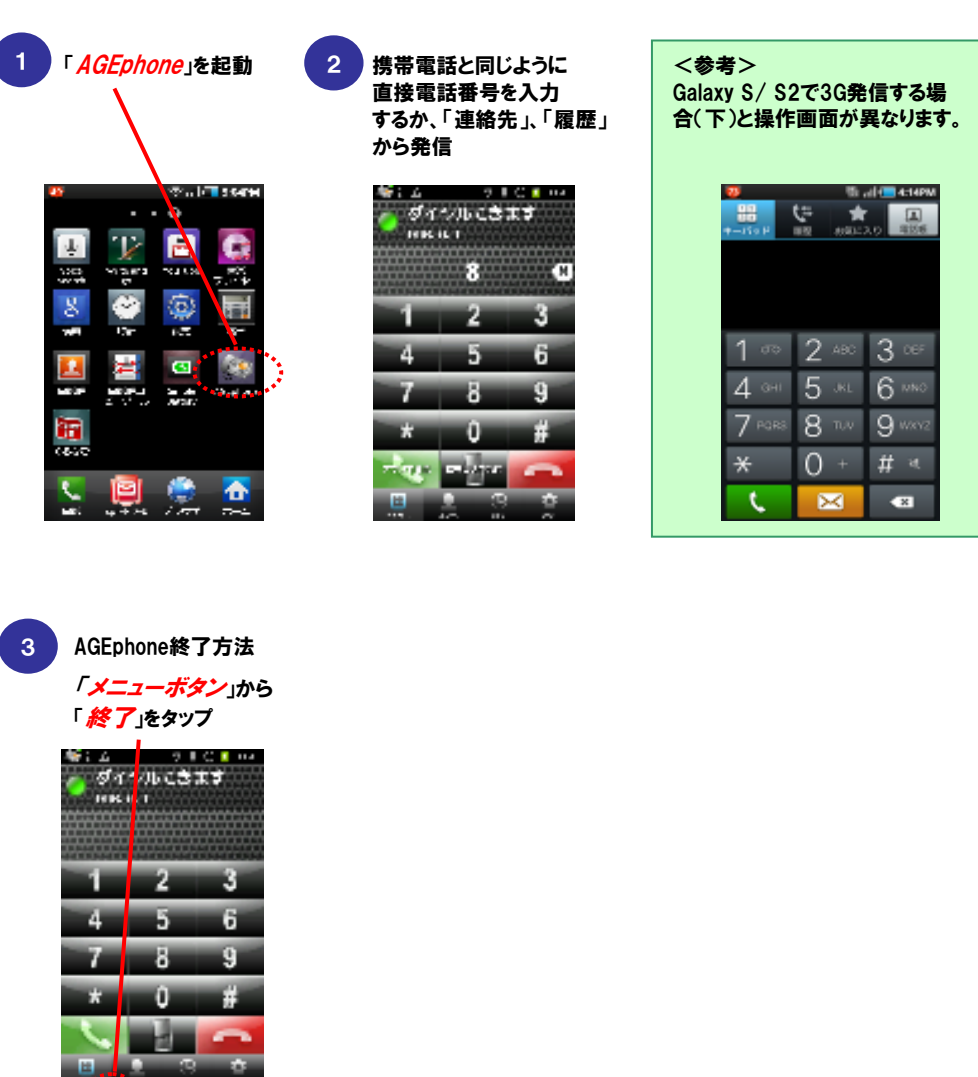

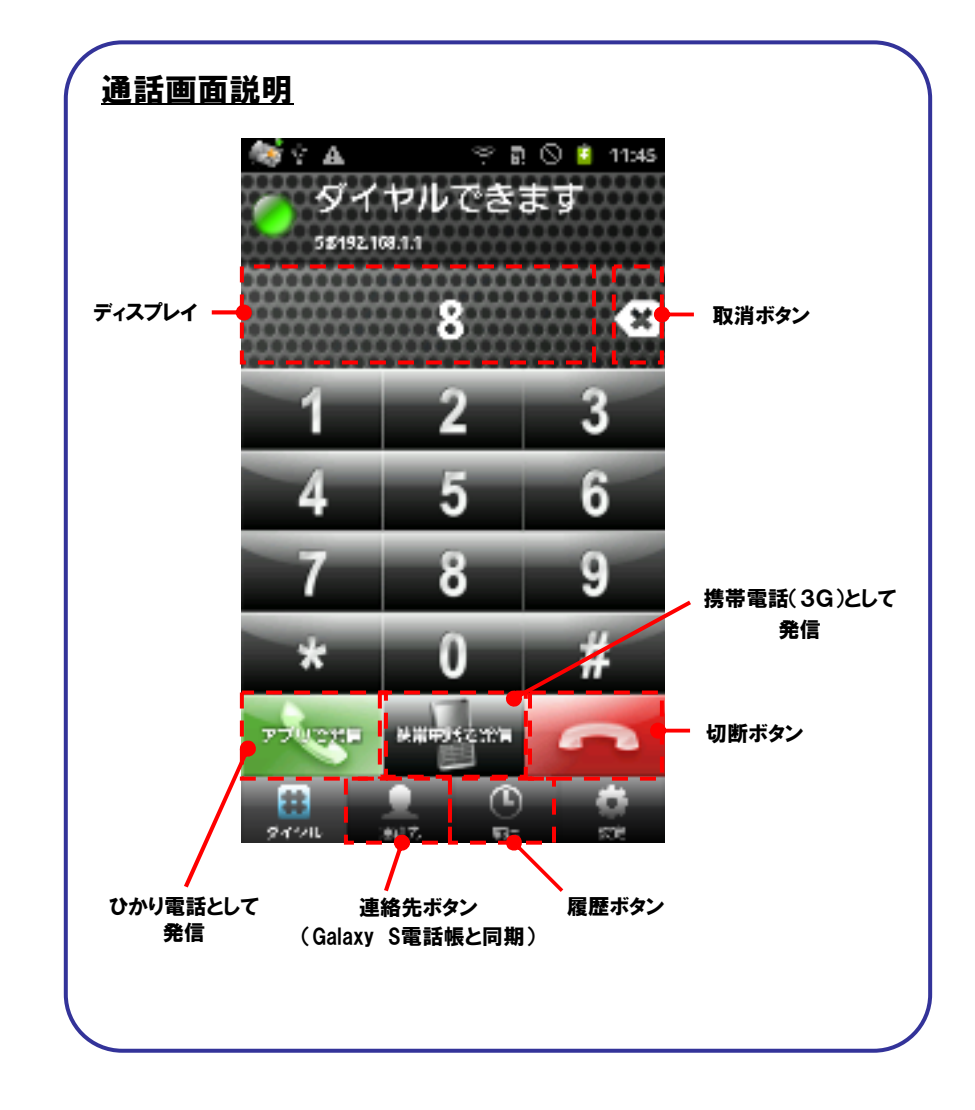